## **Applying military symbols**

Military symbols can be applied to resources in the [SV-1](https://docs.nomagic.com/display/UAFP190SP1/SV-1+Systems+Interface+Description), [SV-2](https://docs.nomagic.com/display/UAFP190SP1/SV-2+Systems+Resource+Flow+Description) and [SV-4](https://docs.nomagic.com/display/UAFP190SP1/SV-4+Systems+Functionality+Description) diagrams.

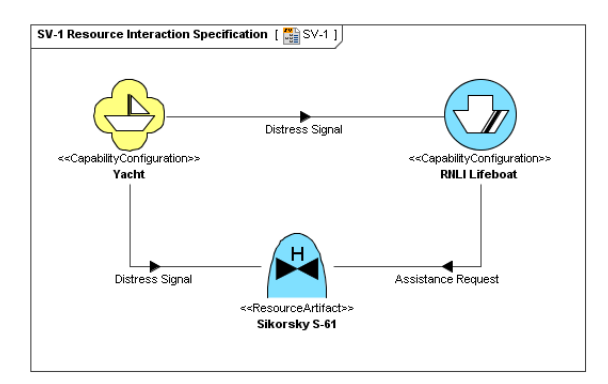

To apply military symbol for resource shape

- 1. Open the **[Select Symbol](https://docs.nomagic.com/display/UAFP190SP1/Select+Symbol+dialog)** dialog:
	- Create resources from MIL-STD-2525C Symbology toolbar.
	- Select resource and click  $\overline{\mathbb{S}}$  on the smart manipulator toolbar.
	- Open the Specification window of any UAF element, select **Image** property cell and  $\bigcirc \hspace{-3.5mm} \bigcirc \hspace{-3.5mm} \bigcirc \hspace{-3.5mm} \bigcirc$
- 2. Select the military symbol you want to apply, specify affiliation and frame style.

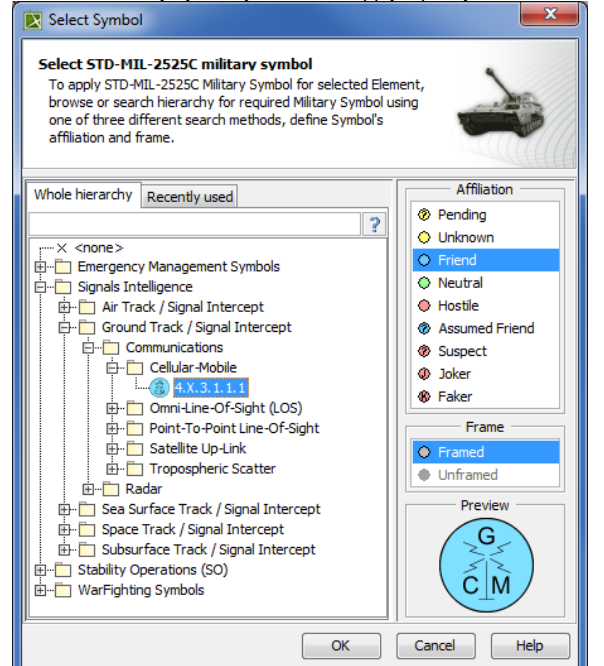

3. Click **OK**.

The military symbol is applied for the resource shape.